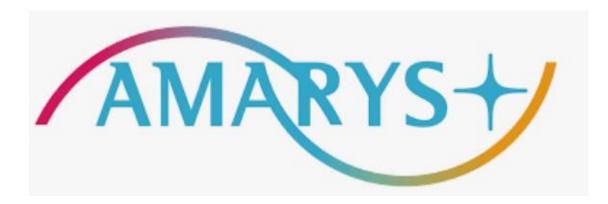

# Operation Guide for Application of The 9th SENDAI INTERNATIONAL MUSIC COMPETITION Piano Section

#### ■ Participation

- ◆Registration period: By Wednesday, October 23, 2024 at 11:59 PM(JST)
- \*Please also complete the payment by this date.

#### ■ Upload the Video Data for the Pre-Selection

Within 3 days after Step 3 "Payment of Entry Fee" (or within 24 hours for applications received on or after Monday, October 21, 2024), the SIMC Secretariat will send a message to your E-mail address given by you at the time of your online application. This message from the Secretariat will provide you with the information on shared online storage for uploading your Video Data.

Once you receive the above message from the Secretariat with the information on the shared online storage, please make sure to click the link button (to the online storage) found in the message for uploading your Video Data.

Uploading the Video Data by using the shared storage provided by the Secretariat must be completed by Friday, October 25, 2024, 11:59 PM (JST).

#### ■ Access to the dedicated website

Please access the dedicated website ( $\frac{https://amarys-jtb.jp/simc9-p/?&g=1$ ).

### INDEX

- 1. How to register on AMARYS
- 2. How to log in again to AMARYS
- 3. How to edit your application

# How to register on AMARYS

#### 1) Follow the direction and click "Next".

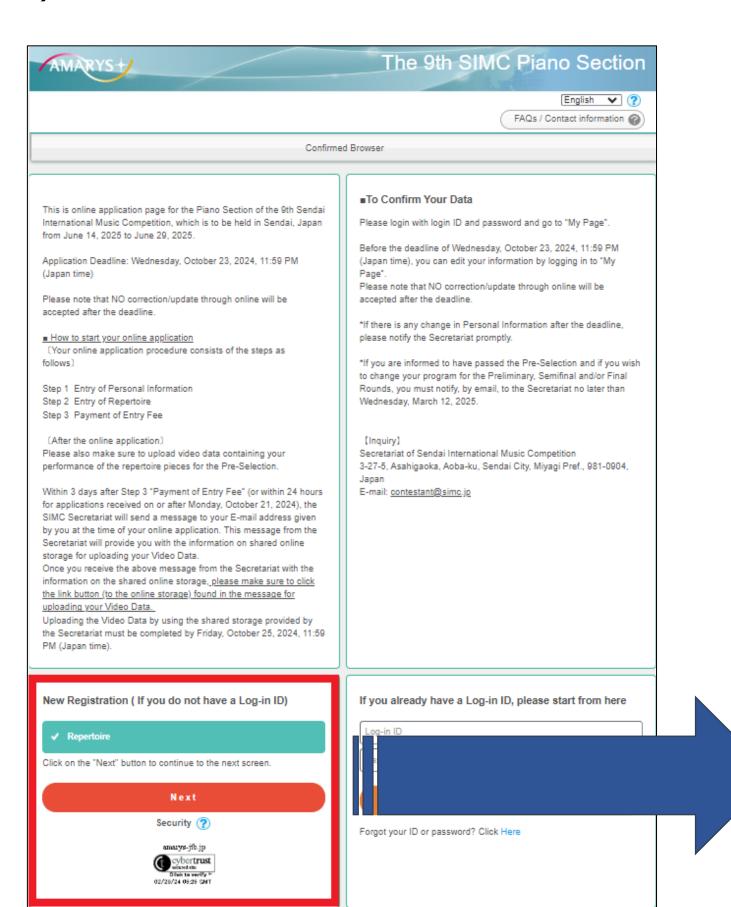

#### (Note)

- Registration cannot be canceled after your application.
- •No refunds will be given after payment has been made.

Click on "Next".

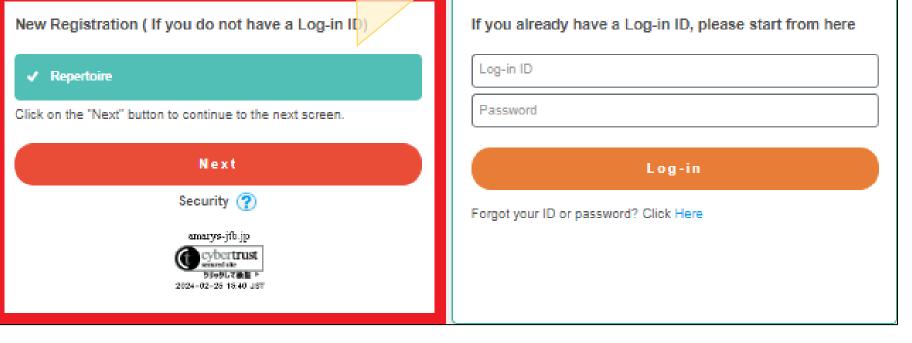

#### 2) Fill in your information and click on "Next".

#### \*Required items are marked with an asterisk.(\*)

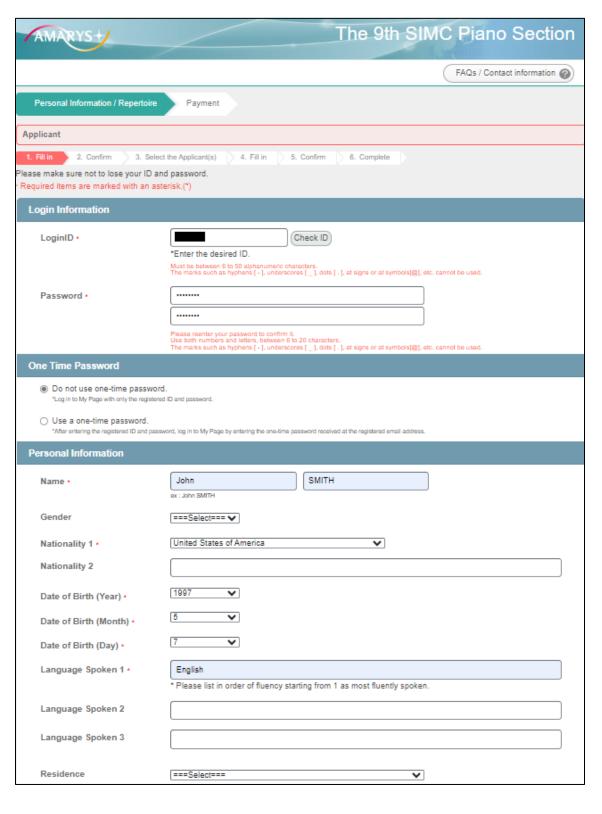

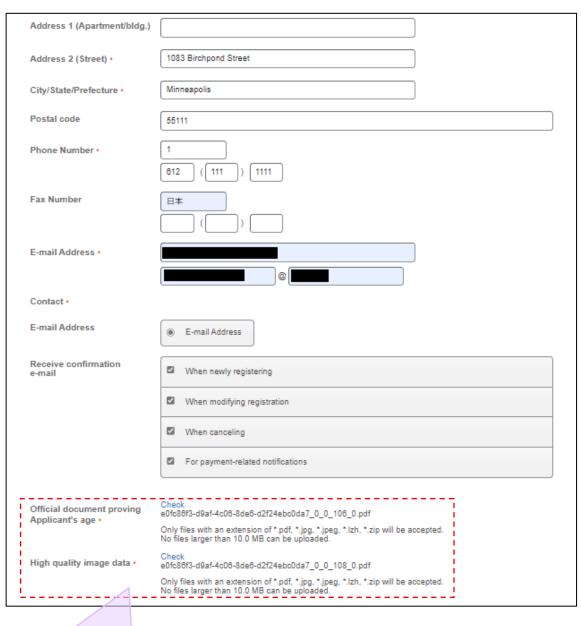

\*Refer to the following page for file upload instructions.

After filling in all information, check a box of Privacy Policy and click on "Next".

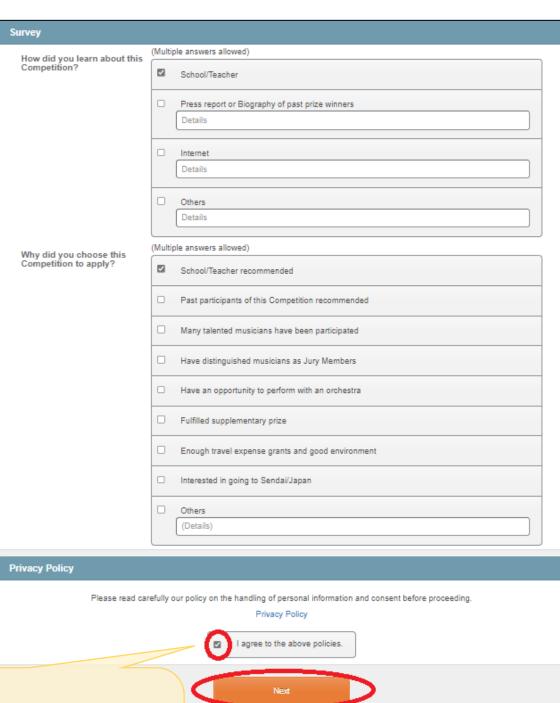

Back

#### ■ How to upload the documents

1) Click "File Upload" button.

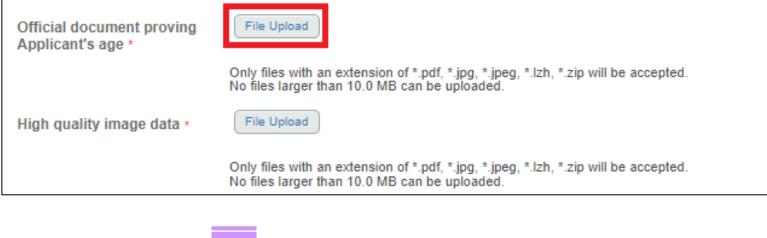

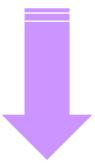

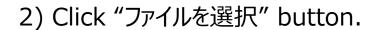

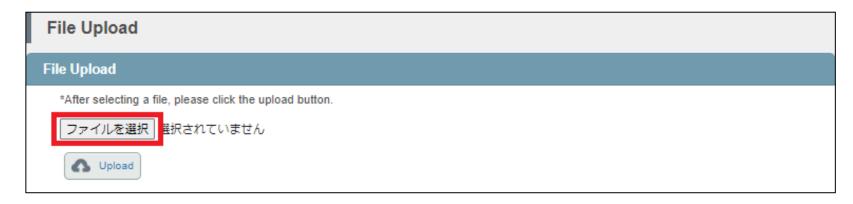

3) Select the file to upload.

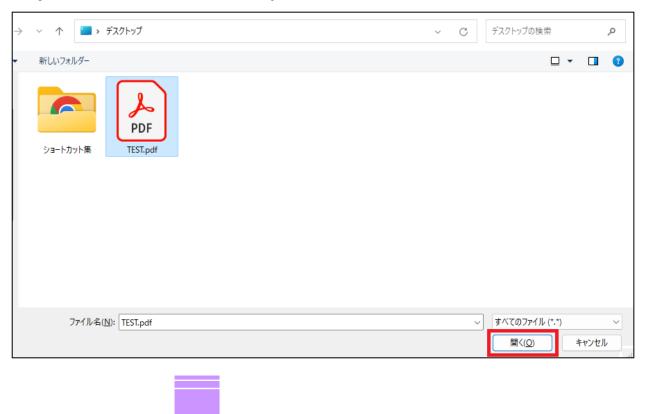

4) Click on "Upload".

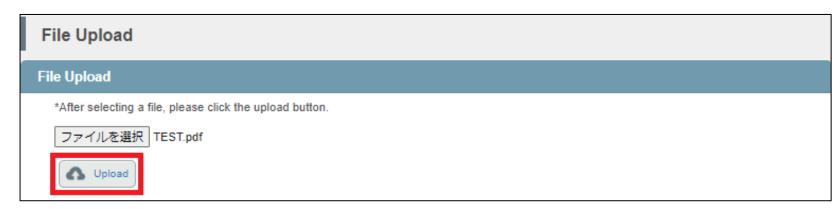

#### 3) Confirm your personal information and click on "Register".

#### (Note)

-If you want to fix your registration, please click on "Back" to return to the previous page to fix. Please be careful not to click on the "×" button on the window OR the "←" button on the browser.

-This system will complete your application when you click on the "Register" button. Please note that if you click the "×" button to close the window OR click the "←" button on the browser to return to the previous page before completing the application, all entries will be invalidated and not reflected to the data.

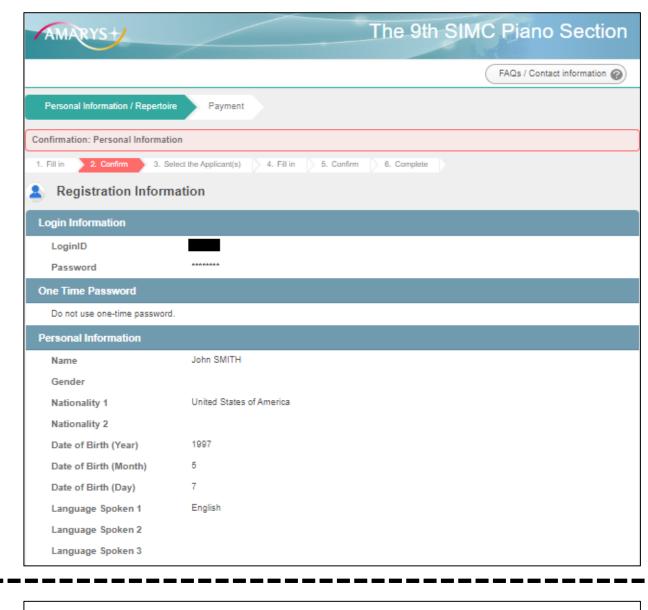

Click on "Register".

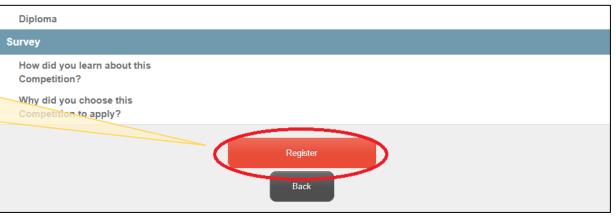

4) Select the Applicant(s) from the list and click on "Next".

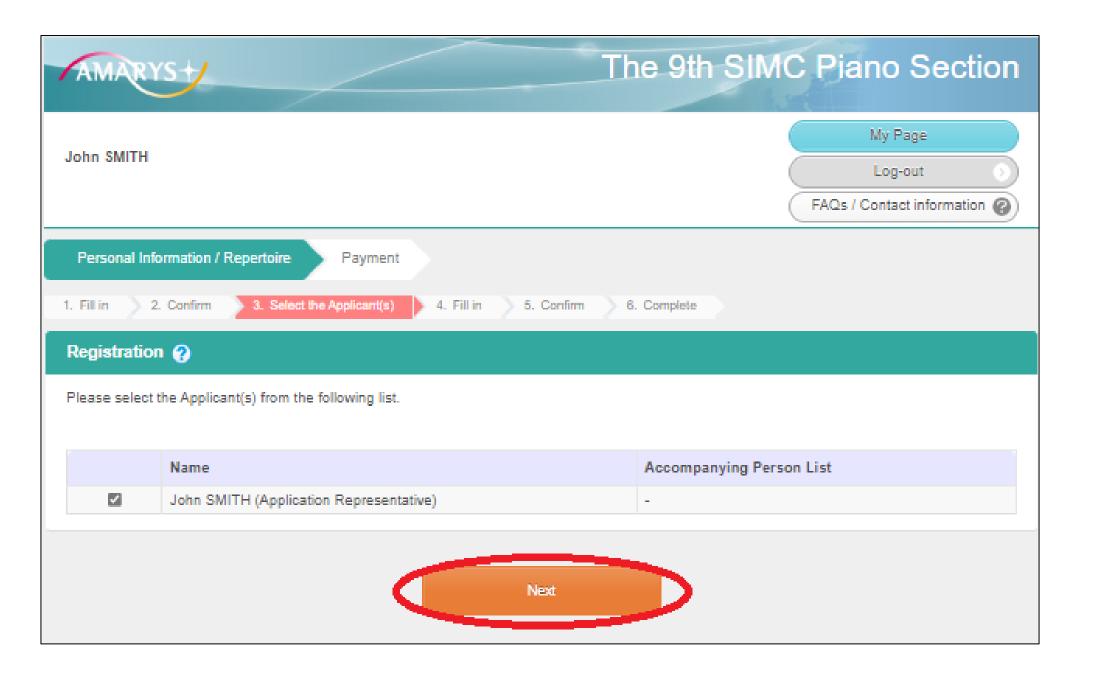

5) Register the appropriate section for Pre-Selection (video), Preliminary Round, Semifinal Round, and Final Round, and click on "Next".

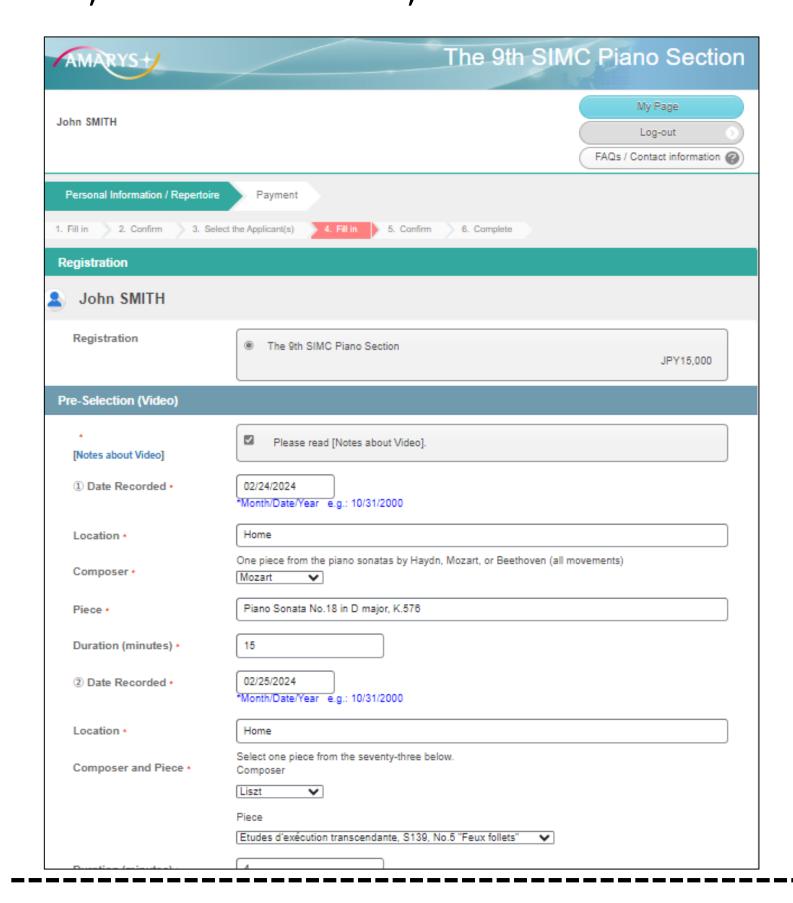

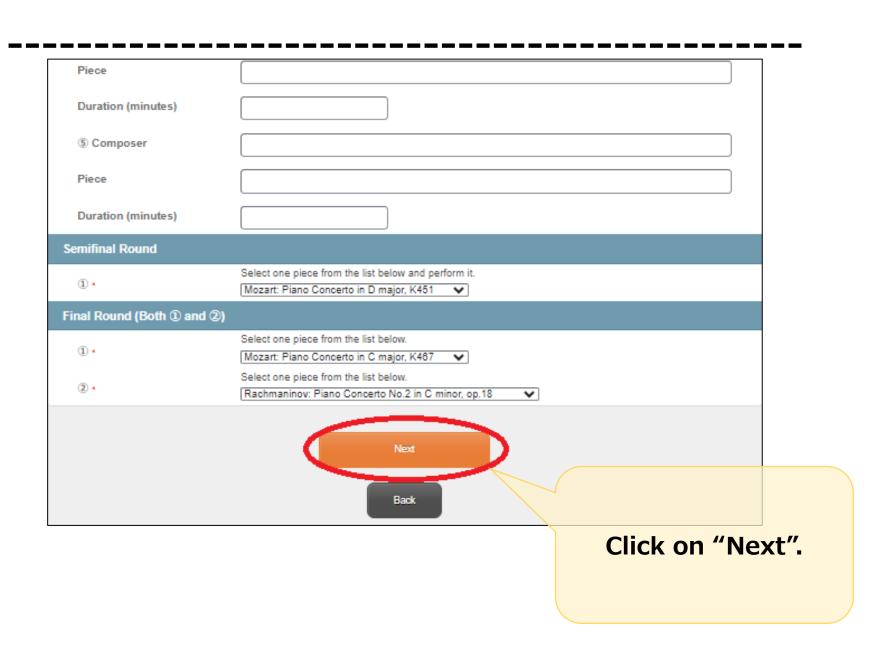

#### 6) Confirm your registration information and click on "Register".

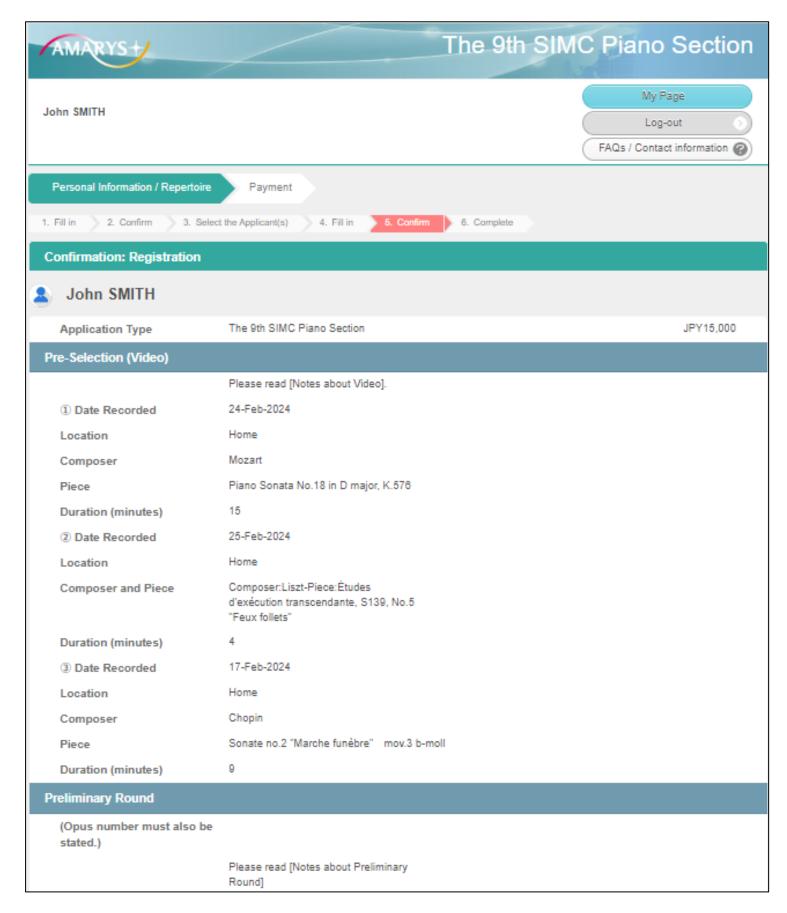

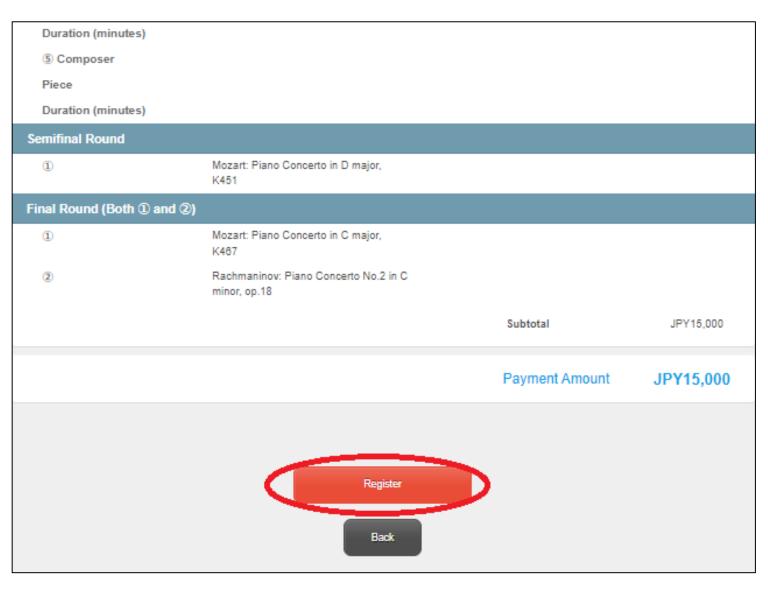

7) Your registration is now completed.
Click on "Go to Payment Page" and proceed
with your payment. \*Payment can be made at a later date.

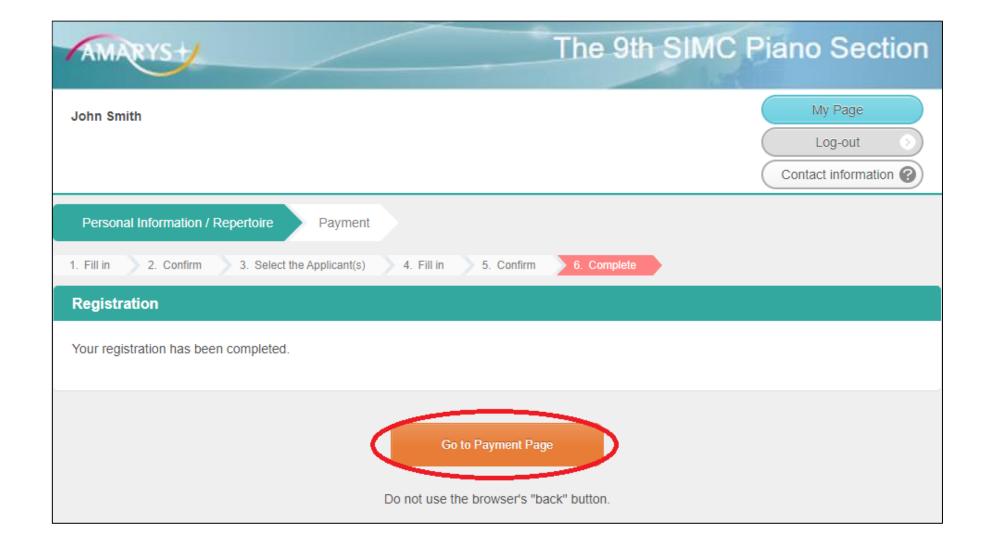

#### To make payment at a later date

① Access <a href="https://amarys-jtb.jp/simc9-p/?&g=1">https://amarys-jtb.jp/simc9-p/?&g=1</a> and log in with your Log-in ID and Password.

\*Please enter the ID and password you set yourself when you first registered.

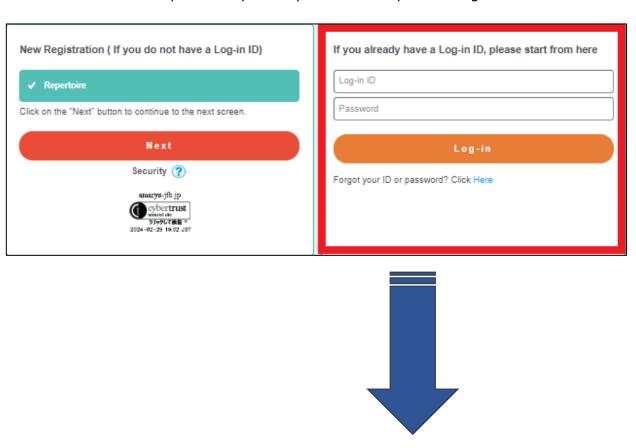

② Click the "Confirm Payment Status (Payment Procedure)" button in My Page to proceed to payment.

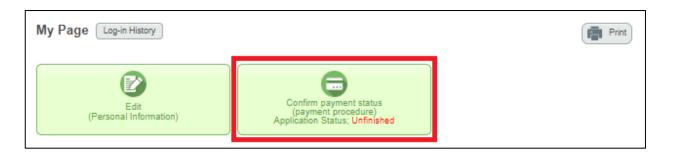

8) Confirm the "Amount of Payment" and click on "Credit Card".

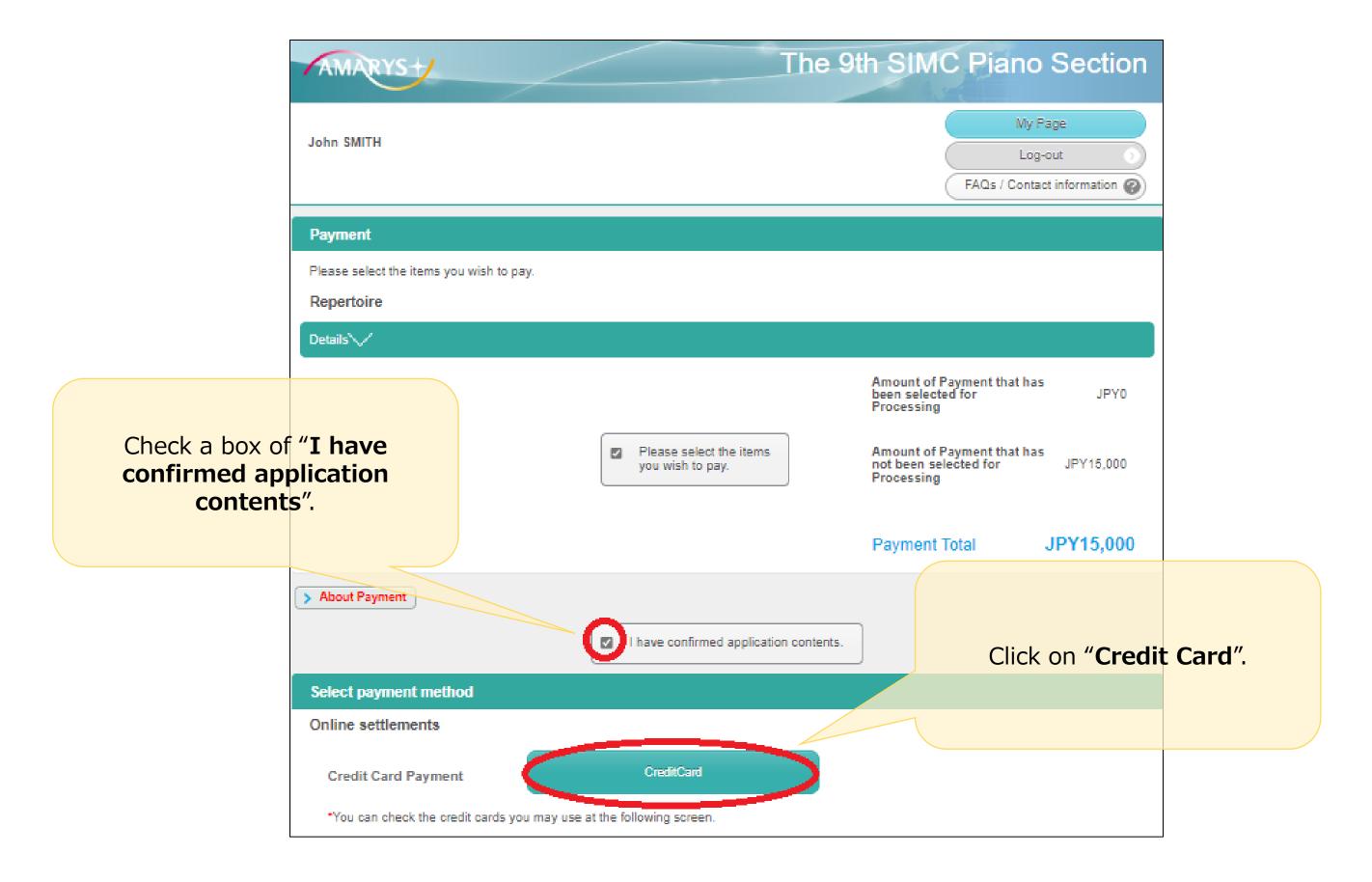

# How to log in again to AMARYS

## 1) Access <a href="https://amarys-jtb.jp/simc9-p/?&g=1">https://amarys-jtb.jp/simc9-p/?&g=1</a> and log in with your Log-in ID and Password.

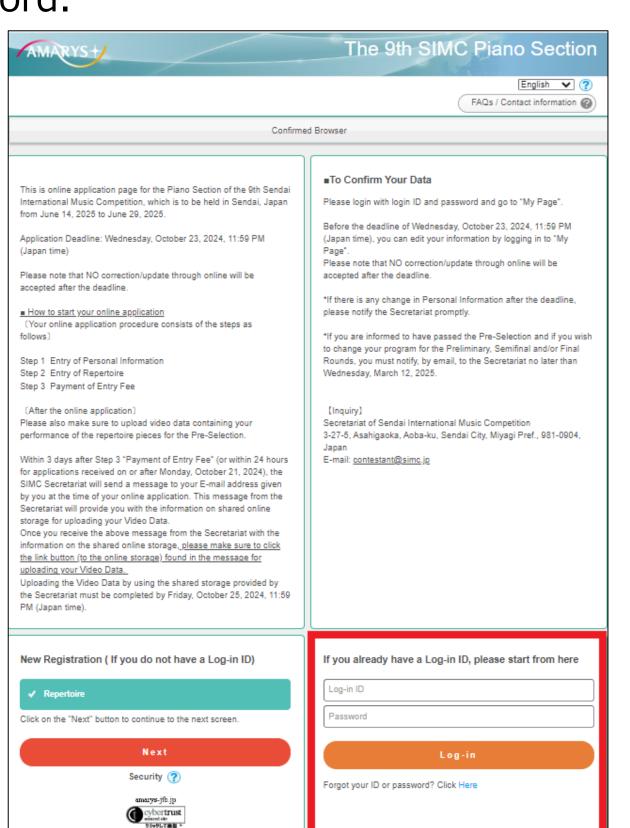

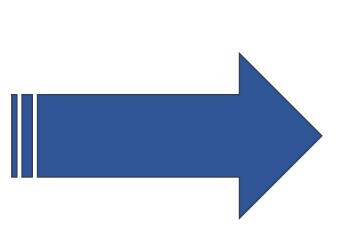

\*You have registered your own **Log-in ID** and **Password** when you first registered.

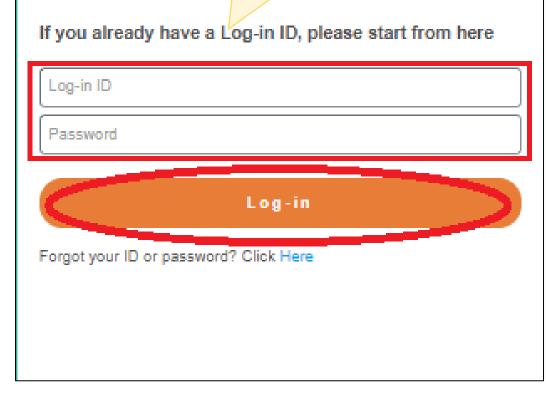

# How to edit your application

1) To edit your application, access <a href="https://amarys-jtb.jp/simc9-p/?&g=1">https://amarys-jtb.jp/simc9-p/?&g=1</a> and log in with your Log-in ID and Password. After you logged in, go to My Page and click on the item you

want to edit.

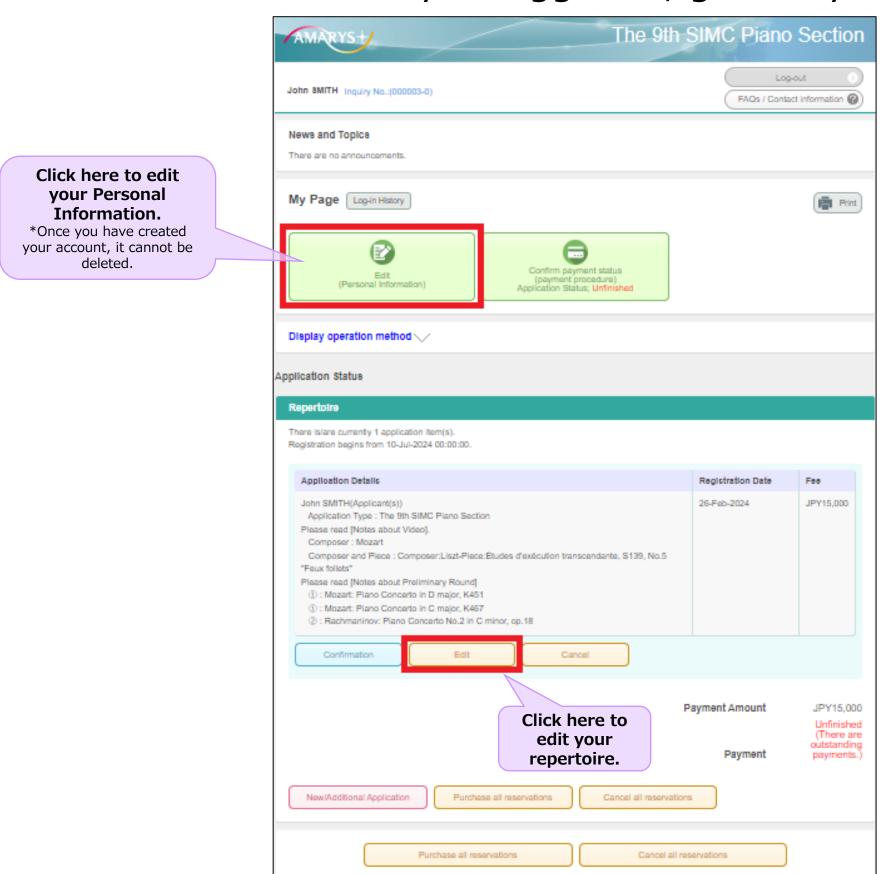

\*If you wish to change your registered personal information, click the "Edit" button to proceed to the next page and make the change.

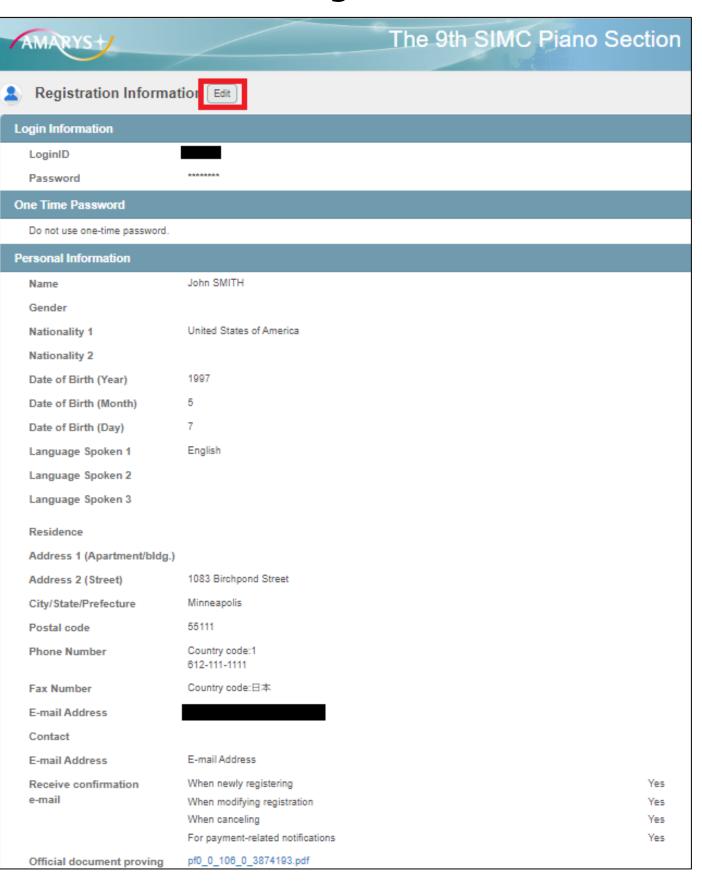